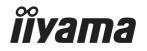

# Pro Lite

# **LCD Monitor**

ENGLISH

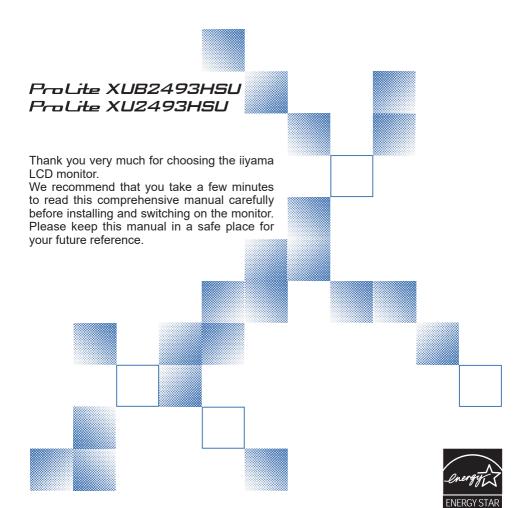

# iiyama | Servicecard

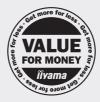

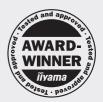

# Dear user, we congratulate you on the purchase of your iiyama LCD.

For details on warranty and locally used pixel policies that apply directly after installation of your product please check the iiyama website.

# To report a fault, please contact your local support centre found at www.iiyama.com/service

#### Things to check before you call the ijyama information line

I if the power cable is connected securely and turned on?

I if the display has been turned on?

I if the signal cable is connected securely and the correct input selected?

I if the computer has been restarted with the display connected?

I if the graphics card is correctly installed with the latest drivers possible?

I if the correct native resolution has been selected via 'Display Properties'?

If the R/G/B signal configuration is correct?

I if the displays On Screen Menu is shown?

I if the correct brightness and contrast settings have been set?

I if given display tolerances and compatibility have been considered?

I if via the On Screen Menu you have performed a Factory Reset/Recall?

# Before reporting the screen defect, please prepare the following information/evidence:

| model number \*

purchase receipt and serial number \*

I name and address for collection

I telephone/fax number, for availability during the day

convenient collection date (date, time)

I short description of the defect

# Important Note:

If there is no fault found in the collected equipment after inspection, the transferring party shall incur charges for transport and administration.

If you have checked all of the above and there is still no picture, call our information line for assistance in your country.

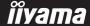

<sup>\*</sup> see the identification plate on the back of the case.

#### CE MARKING DECLARATION OF CONFORMITY

This LCD monitor complies with the requirements of the EC/EU Directive 2014/30/EU "EMC Directive", 2014/35/EU "Low Voltage Directive", 2009/125/EC "ErP Directive" and 2011/65/EU "RoHS Directive".

The electro-magnetic susceptibility has been chosen at a level that gives correct operation in residential areas, business and light industrial premises and small-scale enterprises, inside as well as outside of the buildings. All places of operation are characterised by their connection to the public low voltage power supply system.

IIYAMA CORPORATION: Wijkermeerstraat 8, 2131 HA Hoofddorp, The Netherlands

Model No.: PL2493H

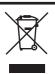

We recommend recycling of used product. Please contact your dealer or iiyama service center. Recycle information is obtained via the Internet, using the address: http://www.iiyama.com

You can access the Web page of different countries from there.

- We reserve the right to change specifications without notice.
- All trademarks used in this user manual are the property of their respective owners.
- As an ENERGY STAR® Partner, iiyama has determined that this product meets the ENERGY STAR® guidelines for energy efficiency.
- This product qualifies for ENERGY STAR® in the "factory default" setting and this is the setting in which power saving will be achieved. Changing the factory default picture settings or enabling other features will increase power consumption that could exceed the limits necessary to qualify for ENERGY STAR® rating.

# **TABLE OF CONTENTS**

| FOR YOUR SAFETY                                 | 1  |
|-------------------------------------------------|----|
| SAFETY PRECAUTIONS                              | 1  |
| SPECIAL NOTES ON LCD MONITORS                   | 3  |
| CUSTOMER SERVICE                                | 3  |
| CLEANING                                        | 3  |
| BEFORE YOU OPERATE THE MONITOR                  | 4  |
| FEATURES                                        | 4  |
| CHECKING THE CONTENTS OF THE PACKAGE            | 4  |
| INSTALLATION                                    | 5  |
| FITTING AND REMOVAL OF BASE: ProLite XUB2493HSU | 7  |
| FITTING AND REMOVAL OF BASE: ProLite XU2493HSU  | 8  |
| CONTROLS AND CONNECTORS: ProLite XUB2493HSU     | 9  |
| CONTROLS AND CONNECTORS : ProLite XU2493HSU     | 10 |
| CONNECTING YOUR MONITOR: ProLite XUB2493HSU     | 11 |
| CONNECTING YOUR MONITOR: ProLite XU2493HSU      | 12 |
| DISCONNECTING YOUR MONITOR                      | 13 |
| COMPUTER SETTING                                | 13 |
| ADJUSTING THE HEIGHT AND THE VIEWING ANGLE:     |    |
| ProLite XUB2493HSU                              | 13 |
| ADJUSTING THE VIEWING ANGLE: ProLite XU2493HSU  | 14 |
| OPERATING THE MONITOR                           | 15 |
| ADJUSTMENT MENU CONTENTS                        | 16 |
| SCREEN ADJUSTMENTS                              | 24 |
| POWER MANAGEMENT FEATURE                        | 27 |
| TROUBLE SHOOTING                                | 28 |
| RECYCLING INFORMATION                           | 29 |
| APPENDIX                                        | 30 |
| SPECIFICATIONS : ProLite XUB2493HSU             | 30 |
| SPECIFICATIONS : ProLite XU2493HSU              | 31 |
| DIMENSIONS: ProLite XUB2493HSU                  | 32 |
| DIMENSIONS : ProLite XU2493HSU                  | 32 |
| COMPLIANT TIMING                                | 33 |

#### FOR YOUR SAFETY

# **SAFETY PRECAUTIONS**

#### WARNING

#### STOP OPERATING THE MONITOR WHEN YOU SENSE TROUBLE

If you notice any abnormal phenomena such as smoke, strange sounds or fumes, unplug the monitor and contact your dealer or iiyama service center immediately. Further use may be dangerous and can cause fire or electric shock.

#### **NEVER REMOVE THE CABINET**

High voltage circuits are inside the monitor. Removing the cabinet may expose you to the danger of fire or electric shock.

#### DO NOT PUT ANY OBJECT INTO THE MONITOR

Do not put any solid objects or liquids such as water into the monitor. In case of an accident, unplug your monitor immediately and contact your dealer or ijyama service center. Using the monitor with any object inside may cause fire, electric shock or damage.

#### **INSTALL THE MONITOR ON A FLAT, STABLE SURFACE**

The monitor may cause an injury if it falls or is dropped.

#### DO NOT USE THE MONITOR NEAR WATER

Do not use where water may be splashed or spilt onto the monitor as it may cause fire or electric shock.

#### **OPERATE UNDER THE SPECIFIED POWER SUPPLY**

Be sure to operate the monitor only with the specified power supply. Use of an incorrect voltage will cause malfunction and may cause fire or electric shock.

#### PROTECT THE CABLES

Do not pull or bend the power cable and signal cable. Do not place the monitor or any other heavy objects on the cables. If damaged, the cables may cause fire or electric shock.

#### ADVERSE WEATHER CONDITIONS

It is advisable not to operate the monitor during a heavy thunder storm as the continual breaks in power may cause malfunction. It is also advised not to touch the plug in these circumstances as it may cause electric shock.

#### **INSTALLATION LOCATION**

Do not install the monitor where sudden temperature changes may occur, or in humid, dusty or smoky areas as it may cause fire, electric shock or damage. You should also avoid areas where the sun shines directly on the monitor.

#### DO NOT PLACE THE MONITOR IN A HAZARDOUS POSITION

The monitor may topple and cause injury if not suitably located. Please also ensure that you do not place any heavy objects on the monitor, and that all cables are routed such that children may not pull the cables and possibly cause injury.

#### **MAINTAIN GOOD VENTILATION**

Ventilation slots are provided to keep the monitor from overheating. Covering the slots may cause fire. To allow adequate air circulation, place the monitor at least 10cm (or 4 inches) from any walls. When removing the tilt stand, the ventilation slots on the back side of the monitor can be blocked. This may overheat the monitor and may cause fire or damage. Make sure to allow enough ventilation when removing the tilt stand. Operating the monitor on its back, side, upside down or on a carpet or any other soft material may also cause damage.

#### DISCONNECT THE CABLES WHEN YOU MOVE THE MONITOR

When you move the monitor, turn off the power switch, unplug the monitor and be sure the signal cable is disconnected. If you do not disconnect them, it may cause fire or electric shock.

#### **UNPLUG THE MONITOR**

If the monitor is not in use for a long period of time it is recommended that it is left unplugged to avoid accidents.

#### HOLD THE PLUG WHEN DISCONNECTING

To disconnect the power cable or signal cable, always pull it by the plug. Never pull on the cable itself as this may cause fire or electric shock.

#### DO NOT TOUCH THE PLUG WITH WET HANDS

Pulling or inserting the plug with wet hands may cause electric shock.

#### WHEN YOU INSTALL THE MONITOR ON YOUR COMPUTER

Be sure the computer is strong enough to hold the weight of the monitor, otherwise, you may damage your computer.

#### **CAREFUL! PROTECT YOUR HANDS AND FINGERS**

- Be careful not to hurt your fingers or hands when you change the height or the angle.
- Injury can occur if care is not taken to avoid finger contact with the displays base when adjusting the height. (Just for height adjustable model.)

#### **REMARK FOR 24/7 USAGE**

This product is not specifically designed for 24/7 usage in all environments.

#### **OTHERS**

#### **ERGONOMIC RECOMMENDATIONS**

To eliminate eye fatigue, do not operate the monitor against a bright background or in a dark room. For optimal viewing comfort, the monitor should be just below eye level and 40-60cm (16-24 inches) away from your eyes. When using the monitor over a prolonged time, a ten minute break every hour is recommended as looking at the screen continuously can cause eye strain.

## **SPECIAL NOTES ON LCD MONITORS**

The following symptoms are normal with LCD monitors and do not indicate a problem.

#### NOTE

- When you first turn on the LCD monitor, the picture may not fit in the display area because of the type of computer that is used. In this case, adjust the picture position to the correct position.
- You may find slightly uneven brightness on the screen depending on the desktop pattern you use.
- Due to the nature of the LCD screen, an afterimage of the previous screen may remain after switching the image, when the same image is displayed for hours. In this case, the screen can be recovered slowly by changing the image or turning off the Power Switch for some hours.

# **CUSTOMER SERVICE**

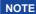

■ If you have to return your unit for service and the original packaging has been discarded, please contact your dealer or iiyama service center for advice or replacement packaging.

# **CLEANING**

#### WARNING

If you drop any materials or liquids such as water into the monitor when cleaning, unplug the power cable immediately and contact your dealer or iiyama service center.

#### **CAUTION**

■ For safety reasons, turn off the power switch and unplug the monitor before you clean it.

#### NOTE

- To protect the LCD panel, do not scratch or rub the screen with a hard object.
- Never use any of the following strong solvents. These will damage the cabinet and the LCD screen.

Thinner Spray-type cleaner

Benzine Wax

Touching the cabinet with any product made from rubber or plastic for a long time may cause degeneration or loss of paint on the cabinet.

#### **CABINET**

Stains can be removed with a cloth lightly moistened with a mild detergent solvent. Then wipe the cabinet with a soft dry cloth.

LCD

Periodic cleaning with a soft dry cloth is recommended.

**SCREEN** 

Don't use tissue paper etc. because these will damage the LCD screen.

#### BEFORE YOU OPERATE THE MONITOR

# **FEATURES**

- ◆ Supports Resolutions up to 1920 × 1080
- High Contrast 1000:1 (Typical), Adv. Contrast Function Available / Brightness 250cd/m² (Typical)
- Quick Response Time 4ms (Gray to Gray)
- Blue Light Reducer
- Digital Character Smoothing
- **◆** Automatic Set-up
- ♦ 2 × 2W Stereo Speakers
- ◆ Power Management (ENERGY STAR® and VESA DPMS Compliant)
- VESA Mounting Standard (100mm×100mm) Compliant
- Keyhole for Security Lock

# **CHECKING THE CONTENTS OF THE PACKAGE**

The following accessories are included in your package. Check to see if they are enclosed with the monitor. If anything is missing or damaged, please contact your local iiyama dealer or regional iiyama office.

- Power Cable\*¹
- HDMI Cable
- USB Cable

- Stand-Base with a screw\*2
- Stand-Base\*3
- Stand-Neck\*3

- Safety Guide
- Quick Start Guide

#### CAUTION

- \*1 The rating of the Power Cable enclosed in 120V area is 10A/125V. If you are using a power supply higher than this rating, then a power cable with a rating of 10A/250V must be used. However, all guarantees and warranties are void for any problems or damage caused by a power cable not supplied by iiyama. An approved power cable greater or equal to H05VVF, 3G, 0.75mm² must be used.
- \*2 Accessory for ProLite XUB2493HSU
- \*3 Accessory for ProLite XU2493HSU

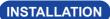

WARNING ■ Before installation, make sure the wall, ceiling or desktop arm is strong enough to hold the necessary weight of the monitor and the mount.

## [WALL MOUNTING]

WARNING ■ When you use with the wall mounting, in consideration of thickness of the mounting stage, tighten the M4 Screws (4pcs) with washer which "L" length is 7mm to fasten the monitor. Using the screw longer than this may cause electric shock or damage because it may contact with the electrical parts inside the monitor.

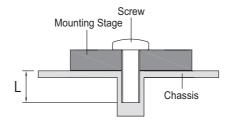

#### [ROTATING THE MONITOR]

#### ProLite XUB2493HSU

The monitor is designed to be compatible with both landscape and portrait modes. Video card for portrait display will be required for rotating the image on the screen.

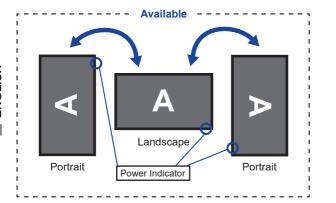

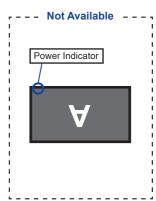

#### With Stand:

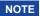

- Adjust the monitor's height before panel rotation.
- Attempting to rotate the panel forcibly without adjusting the stand height may cause damage to the panel or the stand.

#### ProLite XU2493HSU

The monitor is designed to be compatible only with the landscape mode.

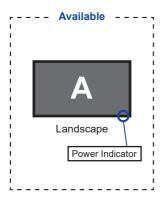

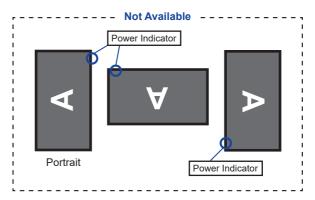

## FITTING AND REMOVAL OF BASE: ProLite XUB2493HSU

#### CAUTION

- Put the monitor on a stable surface. The monitor may cause injury or damage if it falls or is dropped.
- Do not give a strong impact to the monitor. It may cause damage.
- Unplug the monitor before removal or installation to avoid an electric shock or a damage.

#### <Installation>

- ① Put a piece of soft cloth on the table beforehand to prevent the monitor from being scratched. Lay the monitor flat on a table with front face down.
- 2 Install the Stand-Base as shown on below picture.
- ③ Tighten the 'thumb screw' to secure the Stand-Base to the monitor.

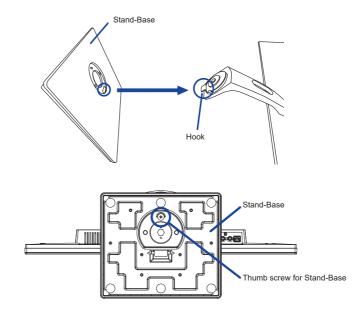

#### <Removal>

- ① Put a piece of soft cloth on the table beforehand to prevent the monitor from being scratched. Lay the monitor flat on a table with front face down.
- (2) Loosen the 'thumb screw' to remove the Stand-Base from the monitor.

## FITTING AND REMOVAL OF BASE: ProLite XU2493HSU

#### CAUTION

- Put the monitor on a stable surface. The monitor may cause injury or damage if it falls or is dropped.
- Do not give a strong impact to the monitor. It may cause damage.
- Unplug the monitor before removal or installation to avoid an electric shock or a damage.

#### <Installation>

- ① Put a piece of soft cloth on the table beforehand to prevent the monitor from being scratched. Lay the monitor flat on a table with front face down.
- ② Hold the monitor and install the Stand-Neck to the monitor until it clicks to secure.
- ③ Install the Stand-Base to the Stand-Neck.

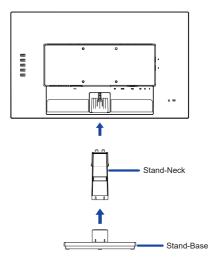

#### <Removal>

- ① Put a piece of soft cloth on the table beforehand to prevent the monitor from being scratched. Lay the monitor flat on a table with front face down.
- ② Keep pressing the Hooks inward to pull out the Stand-Base.
- ③ Press the Hook on the back of the monitor and remove the Stand-Neck from the monitor.
- Pull and hold the Cable Holder toward you, slide it to the left and remove it.

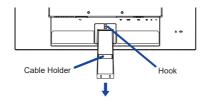

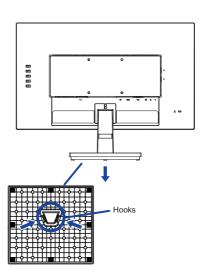

- 1 Power Indicator
  - NOTE Blue: Normal operation
    Orange: Power Management
- ② Signal Select / Auto Adjust (Press for 2-3 seconds.) / Exit Button (INPUT) \*
- 3 + / Volume Button (+)\*
- ④ − / Eco Button ( − ) \*
- 5 Menu Button (MENU)
- 6 Power Switch (())
- (7) Speakers
- (8) USB Downstream Connector ( SV, 500mA)
- (9) USB Downstream Connector ( ← 5V, 500mA)
- (10) Keyhole for Security Lock
  - NOTE You can fasten a security lock and cable to prevent the monitor from being removed without your permission.
- (f) USB Upstream Connector ( ♥♥)
- ① Headphone Connector ( )
- ( Audio Connector ( )
- (14) VGA Connector (VGA)
- (§) HDMI Connector (HDMI)
- 16 DisplayPort Connector (DP)
- (17) Cable Hole

<sup>\*</sup> You can skip the Menu items and directly display an option setting screen or an adjustment scale.

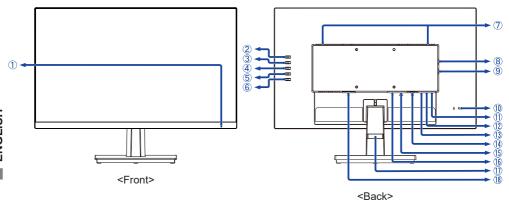

1 Power Indicator

NOTE Blue: Normal operation
Orange: Power Management

- ② Signal Select / Auto Adjust (Press for 2-3 seconds.) / Exit Button (INPUT) \*
- (3) + / Volume Button (+)\*
- ④ − / Eco Button ( − ) \*
- ⑤ Menu Button (MENU)
- 6 Power Switch (())
- (7) Speakers

- Weyhole for Security Lock

**NOTE** You can fasten a security lock and cable to prevent the monitor from being removed without your permission.

- (1) USB Upstream Connector ( ♥♣)
- (1) Headphone Connector ( )
- ( Audio Connector ( )
- (14) VGA Connector (VGA)
- (15) HDMI Connector (HDMI)
- (f) DisplayPort Connector (DP)
- (17) Cable Holder
- AC Connector ( ~: Alternating current)

<sup>\*</sup> You can skip the Menu items and directly display an option setting screen or an adjustment scale.

#### **CONNECTING YOUR MONITOR: ProLite XUB2493HSU**

- ① Ensure that both the computer and the monitor are switched off.
- 2 Connect the computer to the monitor with the signal cable.
- ③ Connect the monitor to the audio equipment with the Audio Cable for computer when using the audio features.
- (4) Connect the computer to the monitor with the USB Cable.
- ⑤ Connect the Power Cable to the monitor first and then to the power source.
- 6 Turn on your monitor and computer.

#### NOTE

- The signal cables used for connecting the computer and monitor may vary with the type of computer used. An incorrect connection may cause serious damage to both the monitor and the computer. The cable supplied with the monitor is for a standard connector. If a special cable is required please contact your local iiyama dealer or regional iiyama office.
- For connection to Macintosh computers, contact your local iiyama dealer or regional iiyama office for a suitable adaptor.
- Make sure you tighten the finger screws at each end of the signal cable.
- The Class I pluggable equipment Type A must be connected to protective earth.
- The socket-outlet shall be installed near the equipment and shall be easily accessible.
- Excessive sound pressure from ear-/headphones can cause hearing damage/hearing loss.

# [Example of Connection] <Back> ETT. 8 (FEE) a lace and account are in the Keyboard Mouse USB Cable (Accessory) Audio Cable (Not Included) Power Cable (Accessory) VGA Cable (Not Included) DisplayPort Cable (Not Included) Computer HDMI Cable (Accessory)

\* VGA cable is not supplied with the monitor. If you use low quality VGA cable, it may cause a result of electro-magnetic interference. Please contact the iiyama Support Centre in your country if you wish to connect the monitor via the VGA input.

#### [ Collect Cables ]

Put the cables through the cable hole to bundle them.

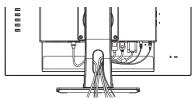

AV Equipment etc.

#### **CONNECTING YOUR MONITOR: ProLite XU2493HSU**

- (1) Ensure that both the computer and the monitor are switched off.
- 2 Connect the computer to the monitor with the signal cable.
- ③ Connect the monitor to the audio equipment with the Audio Cable for computer when using the audio features.
- 4 Connect the computer to the monitor with the USB Cable.
- (5) Connect the Power Cable to the monitor first and then to the power source.
- 6 Turn on your monitor and computer.

#### NOTE

- The signal cables used for connecting the computer and monitor may vary with the type of computer used. An incorrect connection may cause serious damage to both the monitor and the computer. The cable supplied with the monitor is for a standard connector. If a special cable is required please contact your local iiyama dealer or regional iiyama office.
- For connection to Macintosh computers, contact your local iiyama dealer or regional iiyama office for a suitable adaptor.
- Make sure you tighten the finger screws at each end of the signal cable.
- The Class I pluggable equipment Type A must be connected to protective earth.
- The socket-outlet shall be installed near the equipment and shall be easily accessible.
- Excessive sound pressure from ear-/headphones can cause hearing damage/hearing loss.

#### [Example of Connection]

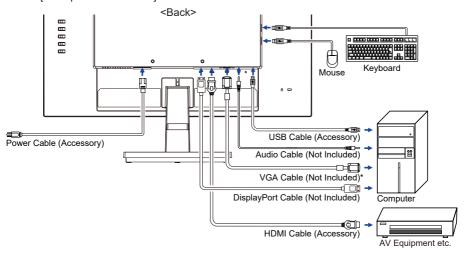

\* VGA cable is not supplied with the monitor. If you use low quality VGA cable, it may cause a result of electro-magnetic interference. Please contact the iiyama Support Centre in your country if you wish to connect the monitor via the VGA input.

# [ Collect Cables ]

Put the cables through the Cable Holder to bundle them.

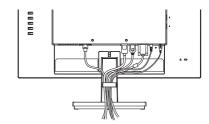

#### **DISCONNECTING YOUR MONITOR**

- (1) Ensure that both the computer and the monitor are switched off.
- ② Disconnect the power source first and then the Power Cable from the monitor.
- 3 Disconnect the audio cable from the computer and the monitor.
- (4) Disconnect the USB cable from the computer and the monitor.
- ⑤ Disconnect the signal cable from the computer and the monitor.

## **COMPUTER SETTING**

■ Signal Timing Change to the desired signal timing listed on page 33: COMPLIANT TIMING.

## ADJUSTING THE HEIGHT AND THE VIEWING ANGLE: ProLite XUB2493HSU

- For optimal viewing it is recommended to position yourself directly opposite to the full face of the monitor, then adjust the monitor's height and angle to your own preference.
- Hold the panel so that the monitor does not topple when you change the monitor's height or angle.
- You are able to adjust the monitor's height up to 130mm, angle up to 45° right and left, 22° upward and 5° downward.

- NOTE Do not touch the LCD screen when you change the height or the angle. It may cause damage or break the LCD screen.
  - Careful attention is required not to pinch your fingers or hands into the moving part of the stand when you change the angle.
  - Injury can occur if care is not taken to avoid finger contact with the displays base when adjusting the height.

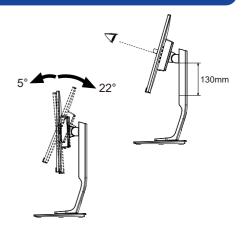

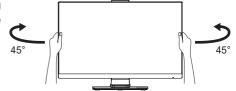

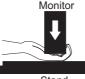

## **ADJUSTING THE VIEWING ANGLE: ProLite XU2493HSU**

- For optimal viewing it is recommended to look at the full face of the monitor.
- Hold the stand so that the monitor does not topple when you change the monitor's angle.
- You are able to adjust the monitor's angle up to 21.5° upward, 3.5° downward.
- In order to ensure a healthy and relaxed body position when using the monitor at visual display workstations, it is recommended that the adjusted tilt angle should not exceed 10°. Adjust the monitor's angle to your own preference.

#### NOTE

- Do not touch the LCD screen when you change the angle. It may cause damage or break the LCD screen.
- Careful attention is required not to catch your fingers or hands when you change the angle.

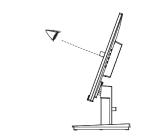

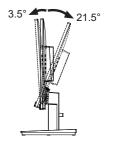

#### OPERATING THE MONITOR

To create the best picture, your iiyama LCD monitor has been preset at the factory with the COMPLIANT TIMING shown on page 33. You are also able to adjust the picture by following the button operation shown below. For more detailed adjustments, see page 24 for SCREEN ADJUSTMENTS.

① Press the MENU Button to start the On Screen Display feature. There are additional Menu items which can be switched by using the + / – Buttons.

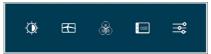

- Select the Menu item which contains the adjustment icon relating to the adjustment you want to make. Press the MENU Button. Then, use the + / – Buttons to highlight the desired adjustment icon.
- ③ Press the MENU Button again. Use the + / Buttons to make the appropriate adjustment or setting.
- Press the INPUT Button to leave the menu, and the settings you just made would be automatically saved.

For example, to correct for vertical position, select Menu item of Image Settings and then press the MENU Button. Then, select Vertical Position by using the + / – Buttons.

An adjustment page appears after you press the MENU Button. Then, use the + / - Buttons to change the vertical position settings. The vertical position of the overall display should be changing accordingly while you are doing this.

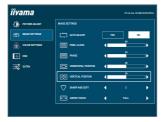

Press the INPUT Button lastly, it ends, all changes are saved in the memory.

# NOTE

- When button operations are aborted during adjustment, On-Screen Display disappears when the time set for the OSD Time has passed. Also, the INPUT button can be used to return previous menu and turn off the On-Screen Display.
- Any changes are automatically saved in the memory when the On Screen Display disappears. Turning off the power should be avoided while using the Menu.
- Adjustments for Horizontal / Vertical Position, Pixel Clock and Phase are saved for each signal timing. Except for these adjustments, all other adjustments have only one setting which applies to all signal timings.

# **ADJUSTMENT MENU CONTENTS**

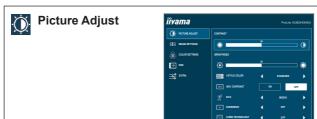

| Adjustment Item                                                                                                    | Probler                | n / Option Button to Press                                      |  |  |  |
|----------------------------------------------------------------------------------------------------|------------------------|-----------------------------------------------------------------|--|--|--|
| Contrast *1                                                                                                    | Too dull<br>Too intens | <b>+ + -</b>                                                    |  |  |  |
| Brightness *1.2                                                                                                    | Too dark<br>Too bright | <b>+</b> + -                                                    |  |  |  |
|                                                                                                    | Off                    | Return to a state set by color adjustment except i-Style Color. |  |  |  |
|                                                                                                    | Standard               | For general windows environment and monitor default setting.    |  |  |  |
| i-Style Color *1,2,3                                                                                                    | Text                   | For text editing and viewing in a word processing environment.  |  |  |  |
|                                                                                                    | Internet               | For internet environment.                                       |  |  |  |
|                                                                                                    | Game                   | For PC game environment.                                        |  |  |  |
|                                                                                                    | Movie                  | For movie and video environment.                                |  |  |  |
|                                                                                                    | Sports                 | For sport environment.                                          |  |  |  |
| A 1 0 1 1 1 1                                                                                                    | On                     | Increased Contrast Ratio                                        |  |  |  |
| Adv. Contrast *1                                                                                                    | Off                    | Typical Contrast Ratio                                          |  |  |  |
| NOTE Adv. Contrast adjusts brightness according to the image, and improve the contrast ratio during movie playing. Contrast, Brightness, i-Style Color, Eco, Gamma and Color Temp. cannot be adjusted and selected while Adv. Contrast is active. |                        |                                                                 |  |  |  |
|                                                                                                    | Off                    | Normal                                                          |  |  |  |
| Eco *1 Direct                                                                                                    | Mode1                  | Brightness of back-light is reduced.                            |  |  |  |
| Eco *1 Direct                                                                                                    | Mode2                  | Brightness of back-light is reduced more than Mode1.            |  |  |  |
|                                                                                                    | Mode3                  | Brightness of back-light is reduced more than Mode2.            |  |  |  |

# Direct

You can skip the Menu items and directly display an option setting screen by using the following button operations.

• Eco: Press the – Button when the Menu is not displayed.

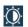

# **Picture Adjust**

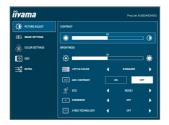

| Adjustment Item  | Problem / Option                                                                                                    |                                                    | Button to Press |
|------------------|----------------------------------------------------------------------------------------------------|----------------------------------------------------|-----------------|
| Overdrive *4     | Off / -2 / -1 / 0 / +1 / +2 It will improve the gray level response time of the LCD panel. A higher level results in a faster response time. |                                                    |                 |
|                  | Off                                                                                                    | Normal                                             |                 |
|                  | Soft                                                                                                    | Enhance the picture edge.                          |                 |
| X-Res Technology | Middle                                                                                                    | Enhance the picture edge more than the Soft option |                 |
|                  | Hard                                                                                                    | Enhance the picture edge n Middle option.          | nore than the   |

<sup>\*1</sup> The availability of each item depends on which item is activated. See page 23 Function Correlation Matrix for more details.

<sup>\*2</sup> Adjust the Brightness when you are using the monitor in a dark room and feel the screen is too bright.

<sup>\*3</sup> i-Style Color is disabled when Blue Light Reducer is activated.

<sup>\*4</sup> When Overdrive is activated, some level of image retention will be caused.

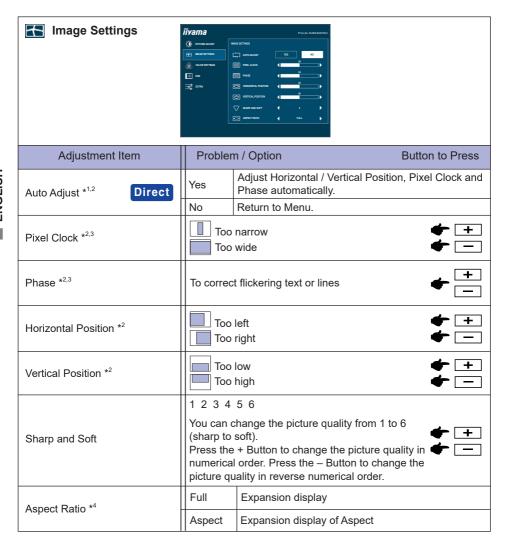

<sup>\*1</sup> For best results, use the Auto Adjust in conjunction with the adjustment pattern. See page 24 for SCREEN ADJUSTMENTS.

# **Direct**

You can skip the Menu items and directly display an option setting screen by using the following button operations.

• Auto Adjust: Press and hold the INPUT Button for 2-3 seconds when the Menu is not displayed.

<sup>\*2</sup> Only Analog Input.

<sup>\*3</sup> See page 24 for SCREEN ADJUSTMENTS.

<sup>\*4</sup> It can display in the center of the screen with a 4:3, 5:4 or 16:10 aspect ratio when input video resolution is 4:3, 5:4 or 16:10.

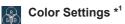

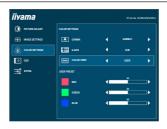

| Adjustment Item | Problem / Option |               |            | Button to Press |
|-----------------|------------------|---------------|------------|-----------------|
|                 | Gamma1           | Normal        |            |                 |
| Gamma *²        | Gamma2           | Dark          |            |                 |
|                 | Gamma3           | High contrast |            |                 |
|                 |                  | Red           |            |                 |
|                 |                  | Yellow        |            |                 |
|                 | Hue              | Green         | Too weak   | <b>+</b> +      |
|                 | liue             | Cyan          | Too strong | <b>◆</b> 🖃      |
|                 |                  | Blue          |            |                 |
| 6-Axis *2       |                  | Magenta       |            |                 |
| 0-AXIS          | Saturation       | Red           |            |                 |
|                 |                  | Yellow        |            |                 |
|                 |                  | Green         | Too weak   | <b>+</b> +      |
|                 |                  | Cyan          | Too strong | <b>+</b> +      |
|                 |                  | Blue          |            |                 |
|                 |                  | Magenta       |            |                 |
|                 |                  | Red           | Too weak   | <b>4</b> 1      |
|                 | User             | Green         | Too strong | <b>+</b> +      |
|                 |                  | Blue          | 100 strong |                 |
| Color Temp. *2  | sRGB             | sRGB mode     |            |                 |
| -               | Warm             | Warm color    |            |                 |
|                 | Normal           | Normal color  |            |                 |
|                 | Cool             | Cool color    |            |                 |

- NOTE sRGB is an international standard which defines and unifies the difference of color appearance between equipment.
  - You can not adjust the Contrast, Brightness, i-Style Color, Adv. Contrast, Eco, Color Settings and Blue Light Reducer during sRGB mode because those settings are locked.

<sup>\*1</sup> Color Settings are disabled when Blue Light Reducer is activated.

<sup>\*2</sup> The availability of each item depends on which item is activated. See page 23 Function Correlation Matrix for more details.

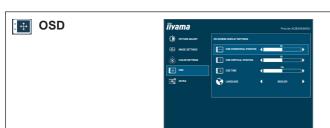

| Adjustment Item         | Problem / Option                  |              |            | Button to Press |  |
|-------------------------|-----------------------------------|--------------|------------|-----------------|--|
| OSD Horizontal Position | OSD is too le                     | <b>+</b> + - |            |                 |  |
| OSD Vertical Position   | OSD is too low<br>OSD is too high |              |            | <b>+</b> + -    |  |
| OSD Time                | You can set t<br>between 5 ar     | <b>+</b> +   |            |                 |  |
|                         | English                           | English      | 日本語        | Japanese        |  |
|                         | Deutsch German                    |              | Nederlands | Dutch           |  |
| Language                | Español                           | Spanish      | Polski     | Polish          |  |
|                         | Français French Portugu           |              |            | Portuguese      |  |
|                         | Italiano                          | Italian      | Русский    | Russian         |  |

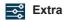

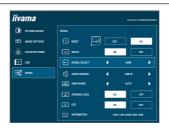

| Adjustmer         | nt Item       | Proble | m / Option Button to Press              |
|-------------------|---------------|--------|-----------------------------------------|
| Reset             |               | Yes    | Factory-preset data is restored.        |
| Reset             |               | No     | Return to Menu.                         |
| DDC/CI            |               | On     | DDC/CI is On.                           |
|                   |               | Off    | DDC/CI is Off.                          |
| Signal Select Dir |               | Auto   | Select the signal input automatically.  |
|                   | Select Direct | VGA    | Select the Analog input.                |
|                   |               | HDMI   | Select the Digital (HDMI) input.        |
|                   |               | DP     | Select the Digital (DisplayPort) input. |

NOTE If "Auto" is selected, only one source available is selected automatically.

If there are more input sources available and you select one of them, the "Auto" option is not available.

If multiple inputs are connected, the monitor may not recover the last one used after turning it off and on again.

It is only possible when you set a specific source.

|                | HDMI          | Select the HDMI input.               |  |
|----------------|---------------|--------------------------------------|--|
| Audio Source * | DP            | Select the DisplayPort input.        |  |
|                | LINE IN       | Select the LINE IN input.            |  |
|                | Full Range    | For full-range color scale signal.   |  |
| HDMI Range     | Limited Range | For limited color scale signal.      |  |
|                | Auto          | Select the HDMI Range automatically. |  |

<sup>\*</sup> Suitable for HDMI/DisplayPort input only.

# Direct

You can skip the Menu items and directly display an option setting screen by using the following button operations.

• Signal Select: Press the INPUT Button when the Menu is not displayed, it shows following Menu. Press the INPUT Button again to select input source and then press the MENU button.

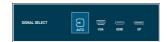

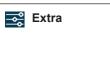

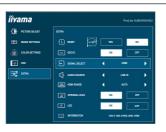

| Adjustment Item                                                       | Problem / Option                                                                                       |                                                                      | Button to Press |  |
|-----------------------------------------------------------------------|----------------------------------------------------------------------------------------------------|----------------------------------------------------------------------|-----------------|--|
| Opening Logo                                                          | On                                                                                                    | Opening Logo is On.                                                  |                 |  |
| Opening Logo                                                          | Off                                                                                                    | Opening Logo is Off.                                                 |                 |  |
| LED                                                                   | On                                                                                                    | The Power Indicator is turned On                                     | •               |  |
| LED                                                                   | Off                                                                                                    | Off The Power Indicator is turned Off.                               |                 |  |
| NOTE Turn Off the Power Indicator when you are bothered by the light. |                                                                                                    |                                                                      |                 |  |
| lufa was stire.                                                       | Displays information regarding the current input signal coming from the graphic card in your computer. |                                                                      |                 |  |
| Information                                                           |                                                                                                    | See your graphic card user guide f about changing the resolution and |                 |  |

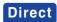

You can skip the Menu items and directly display an option setting screen or an adjustment scale by using the following button operations.

• Volume: Press the + Button when the Menu is not displayed.

| Adjustment Item | Problem / Option     | Button to Press |
|-----------------|----------------------|-----------------|
| l Volume I      | Too soft<br>Too loud | <b>+</b> + -    |

Blue Light Reducer \*: Pressing and holding of the – Button for 1-2 seconds when the Menu

is not displayed.

Off: Normal

Mode1: Blue light is reduced.

Mode2: Blue light is reduced more than Mode1. Mode3: Blue light is reduced more than Mode2.

\* Blue Light Reducer cannot be enabled if i-Style Color, Adv.Contrast, Eco or sRGB in Color Temp. is enabled

#### Lock Mode:

#### <OSD>

Hold the MENU button and turn on the monitor when the monitor is power-off, it will lock/unlock the OSD Lock function.

#### <Power/OSD>

Pressing and holding the MENU button for 10 seconds when Menu is not displayed, will lock/unlock the Power/OSD Lock function.

#### ■ Function Correlation Matrix

| Item to be selected |          | Picture Adjust |         |          | Color Settings |           |          |          |
|---------------------|----------|----------------|---------|----------|----------------|-----------|----------|----------|
|                     | Contrast | Brightness     | i-Style | Adv.     | Eco            | Gamma     | 6-Axis   | Color    |
| Item activated      | Contrast | brightness     | Color   | Contrast | ECO            | Gaillilla | 0-AXIS   | Temp.    |
| i-Style Color       | _        | _              |         | _        | -              | _         | ✓        | _        |
| Adv. Contrast       | _        | _              | _       |          | _              | _         | _        | _        |
| Eco                 | ✓        | _              | _       | -        |                | <b>√</b>  | <b>√</b> | <b>✓</b> |

✓ : Available - : Not available

#### **SCREEN ADJUSTMENTS**

Adjust the image by following the procedure below to get the desired picture when selecting Analog input.

- The screen adjustments described in this manual are designed to set image position and minimize flicker or blur for the particular computer in use.
- The monitor is designed to provide the best performance at resolution of 1920 × 1080, but can not provide the best at resolutions of less than 1920 × 1080 because the picture is automatically stretched to fit the full screen. It is recommended to operate at resolution of 1920 × 1080 in normal use.
- Displayed text or lines will be blurred or irregular in thickness when the picture is stretched due to the screen enlargement process.
- It is preferable to adjust the image position and frequency with the monitor controls, rather than the computer software or utilities.
- Perform adjustments after a warm-up period of at least thirty minutes.
- Additional adjustments may be required after the Auto Adjust depending on the resolution or signal timing.
- The Auto Adjust may not work correctly when displaying the picture other than the screen adjustment pattern. In this case, manual adjustments are required.

There are two ways to adjust the screen. One way is automatic adjustment for Position, Pixel Clock and Phase. The other way is performing each adjustment manually.

Perform the Auto Adjust first when the monitor is connected to a new computer, or resolution is changed. If the screen has a flicker or blur, or the picture does not fit in the display area after performing the Auto Adjust, manual adjustments are required. Both adjustments should be made by using the screen adjustment pattern (Test.bmp) obtained via the IIYAMA web site (http://www.iiyama.com).

Adjust the image by following the procedure below to get the desired picture.

This manual explains adjustment under Windows® OS.

- 1 Display the picture at the optimum resolution.
- 2 Enter the Test.bmp (screen adjustment pattern) to wallpaper.
  - NOTE
- Consult the appropriate documentation for doing this.
- Set the display position to center in the wallpaper setting dialogue box.

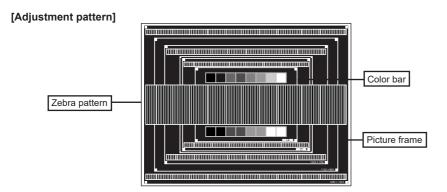

- ③ Pressing and holding of the INPUT Button for 2-3 seconds when the Menu is not displayed. (Auto Adjust)
- Adjust the image manually by following procedure below when the screen has a flicker or blur, or the picture does not fit in the display area after performing the Auto Adjust.
- (5) Adjust the Vertical Position so that the top and bottom of the picture frame will fit to the display area.

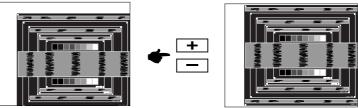

⑥ 1) Adjust the Horizontal Position so that the left side of the picture frame will move to the left edge of the display area.

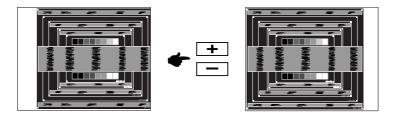

2) Stretch the right side of the picture frame to the right edge of the display area by adjusting the Pixel Clock.

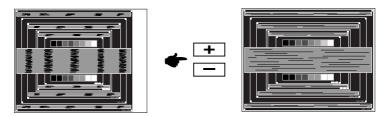

#### NOTE

- When the left side of the picture frame moves apart from the left edge of the display area during the Pixel Clock adjustment, adjust steps 1) and 2).
- Another way to make the Pixel Clock adjustment is to correct the vertical wavy lines in the zebra pattern.
- The picture may flicker during the Pixel Clock and Horizontal / Vertical Position adjustments.
- In case the picture frame is bigger or smaller than the data display area after the Pixel Clock adjustment, repeat steps from ③.

Adjust the Phase to correct horizontal wavy noise, flicker or blur in the zebra pattern.

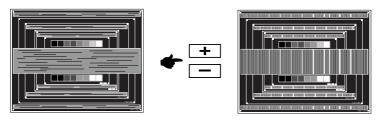

NOTE

- In case the strong flicker or blurs remain on a part of the screen, repeat steps ⑥ and Decause the Pixel Clock may not be adjusted correctly.
- Adjust the Horizontal Position after the Phase adjustment if the horizontal position moves during the adjustment.
- ® Adjust the Brightness and Color to get the desired picture after you complete the Pixel Clock and Phase adjustments.
  - Put back your favorite wallpaper.

## **POWER MANAGEMENT FEATURE**

The power management feature of this product complies with power saving requirement of ENERGY STAR® and VESA DPMS. When activated, it automatically reduces unnecessary power consumption of the monitor when your computer is not in use.

To use the feature, the monitor needs to be connected to a VESA DPMS compliant computer. There is a power management step the monitor takes as described below. The power management function, including any timer settings is configured by the operating system. Check your operating system manual for information on how this can be configured.

#### ■ Power Management Mode

When the video signal from the computer is off, the monitor enters into Power Management Mode which reduces the power consumption to less than 0.5W\*. The screen becomes dark, and the power indicator turns to orange. From Power Management Mode, the image reappears in several seconds when either the keyboard or the mouse are touched again.

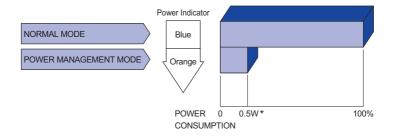

<sup>\*</sup> USB peripheral and audio equipment are not connected.

**NOTE** Even when using the power management mode, the monitor consumes electricity. Turn off the Power Switch whenever the monitor is not in use, during the night and weekends, to avoid unnecessary power consumption.

#### TROUBLE SHOOTING

**Problem** 

If the monitor fails to operate correctly, please follow the steps below for a possible solution.

- 1. Perform the adjustments described in OPERATING THE MONITOR, depending on the problem you have. If the monitor does not get a picture, skip to 2.
- Consult the following items if you cannot find an appropriate adjustment item in OPERATING THE MONITOR or if the problem persists.
- 3. If you are experiencing a problem which is not described below or you cannot correct the problem, discontinue using the monitor and contact your dealer or iiyama service center for further assistance.

Check

| D | not appear.                               |                                                                                                    |
|---|-------------------------------------------|----------------------------------------------------------------------------------------------------|
|   | (Power indicator does not light up.)      | ☐ The Power Cable is firmly seated in the socket. ☐ The Power Switch is turned ON. ☐ The AC socket is live. Please check with another piece of equipment.                                                                                                    |
|   | (Power indicator is blue.)                | <ul> <li>☐ If the blank screen saver is in active mode, touch the keyboard or the mouse.</li> <li>☐ Increase the Contrast and/or Brightness.</li> <li>☐ The computer is ON.</li> <li>☐ The Signal Cable is properly connected.</li> <li>☐ The signal timing of the computer is within the specification of the monitor.</li> </ul> |
|   | (Power indicator is orange.)              | <ul> <li>☐ If the monitor is in power management mode, touch the keyboard or the mouse.</li> <li>☐ The computer is ON.</li> <li>☐ The Signal Cable is properly connected.</li> <li>☐ The signal timing of the computer is within the specification of the monitor.</li> </ul>                                                      |
| 2 | The screen is not synchronized.           | <ul> <li>□ The Signal Cable is properly connected.</li> <li>□ The signal timing of the computer is within the specification of the monitor.</li> <li>□ The video output level of the computer is within the specification of the monitor.</li> </ul>                                                                               |
| 3 | The screen position is not in the center. | $\hfill\square$<br>The signal timing of the computer is within the specification of the monitor.                                                                                                    |
| 4 | The screen is too bright or too dark.     | $\hfill\Box$<br>The video output level of the computer is within the specification of the monitor.                                                                                                    |
| 5 | The screen is shaking.                    | ☐The power voltage is within the specification of the monitor. ☐The signal timing of the computer is within the specification of the monitor.                                                                                                    |

| 6 | No sound.                           | ☐The audio equipment (computer etc.) is ON.                                                               |
|---|-------------------------------------|----------------------------------------------------------------------------------------------------|
|   |                                     | ☐The Audio Cable is properly connected.                                                                   |
|   |                                     | ☐The Volume is turned up.                                                                                 |
|   |                                     | ☐The Mute is OFF.                                                                                         |
|   |                                     | $\hfill\Box$<br>The audio output level of the audio equipment is within the specification of the monitor. |
| 7 | The sound is too loud or too quiet. | □The audio output level of the audio equipment is within the specification of the monitor.                |
| 8 | A strange noise is heard.           | ☐The Audio Cable is properly connected.                                                                   |

Check

# **RECYCLING INFORMATION**

**Problem** 

For better environment protection please don't dispose your monitor. Please visit our web site: www.iiyama.com for monitor recycling.

# **APPENDIX**

Design and specifications are subject to change without prior notice.

# **SPECIFICATIONS: ProLite XUB2493HSU**

| Size Category                          |                  | 24"                                                                                                    |  |  |
|----------------------------------------|------------------|----------------------------------------------------------------------------------------------------|--|--|
| LCD<br>Panel                           | Panel technology | IPS Panel Technology                                                                                                    |  |  |
|                                        | Size             | Diagonal: 23.8" (60.5cm)                                                                                                    |  |  |
|                                        | Pixel pitch      | 0.275mm H × 0.275mm V                                                                                                    |  |  |
|                                        | Brightness       | 250cd/m² (Typical)                                                                                                    |  |  |
|                                        | Contrast ratio   | 1000 : 1 (Typical), Adv. Contrast Function Available                                                                                                    |  |  |
|                                        | Viewable angle   | Right / Left : 89 degrees each, Up / Down : 89 degrees each (Typical)                                                                                                 |  |  |
|                                        | Response time    | 4ms (Gray to Gray)                                                                                                    |  |  |
| Display Colors                         |                  | Approx. 16.7M                                                                                                    |  |  |
| Sync Frequency                         |                  | Horizontal: 30.0-84.0kHz, Vertical: 55-75Hz                                                                                                    |  |  |
| Native Resolution                      |                  | 1920 × 1080, 2.1 MegaPixels                                                                                                    |  |  |
| Support max. resolution                |                  | VGA: 1920 × 1080, 60Hz<br>HDMI: 1920 × 1080, 75Hz<br>DisplayPort: 1920 × 1080, 75Hz                                                                                   |  |  |
| Input Cor                              | nnector          | VGA, HDMI, DisplayPort                                                                                                    |  |  |
| Plug & Pl                              | ay               | VESA DDC2B™                                                                                                    |  |  |
| Input Sync Signal                      |                  | Separate sync: TTL, Positive or Negative                                                                                                    |  |  |
| Input Video Signal                     |                  | Analog: 0.7Vp-p (Standard), 75Ω, Positive Digital: HDMI, DisplayPort                                                                                                  |  |  |
| USB Standard                           |                  | USB2.0 (DC5V, 500mA)                                                                                                    |  |  |
| Number of USB Ports<br>Connector shape |                  | 1 Upstream : Series B<br>2 Downstream : Series A                                                                                                    |  |  |
| Input Audio Connector                  |                  | ø 3.5mm mini jack (Stereo)                                                                                                    |  |  |
| Input Audio Signal                     |                  | 1.0Vrms maximum                                                                                                    |  |  |
| Headphone Connector                    |                  | ø 3.5mm mini jack (Stereo)                                                                                                    |  |  |
| Speakers                               |                  | 2W × 2 (Stereo speakers)                                                                                                    |  |  |
| Maximum                                | n Screen Size    | 527.0mm W × 296.5mm H / 20.7" W × 11.7" H                                                                                                    |  |  |
| Power Source                           |                  | 100-240VAC, 50/60Hz, 1.5A                                                                                                    |  |  |
| Power Consumption *                    |                  | 19W typical, Power management mode: 0.5W maximum Energy Efficiency Class: A+                                                                                          |  |  |
| Dimensions / Net Weight                |                  | 539.5 × 373.0 - 503.0 × 210.0mm / 21.2 × 14.7 - 19.8 × 8.3" (W×H×D)<br>4.8kg / 10.6lbs                                                                                |  |  |
| Angle                                  |                  | Tilt: Upward: 22 degrees, Downward: 5 degrees Swivel: Left / Right: 45 degrees each Rotation: Clockwise / Counterclockwise: 90 degrees each                           |  |  |
| Environmental<br>Considerations        |                  | Operating: Temperature 5 to 35°C / 41 to 95°F Humidity 10 to 80% (No condensation) Storage: Temperature -20 to 60°C / -4 to 140°F Humidity 5 to 85% (No condensation) |  |  |
| Approval                               | s                | CE, TÜV-Bauart, VCCI, PSE, EAC, ENERGY STAR®                                                                                                    |  |  |

NOTE \* USB peripheral and audio equipment are not connected.

# SPECIFICATIONS : ProLite XU2493HSU

| Size Category                          |                  | 24"                                                                                                    |  |  |
|----------------------------------------|------------------|----------------------------------------------------------------------------------------------------|--|--|
| LCD<br>Panel                           | Panel technology | IPS Panel Technology                                                                                                    |  |  |
|                                        | Size             | Diagonal: 23.8" (60.5cm)                                                                                                    |  |  |
|                                        | Pixel pitch      | 0.275mm H × 0.275mm V                                                                                                    |  |  |
|                                        | Brightness       | 250cd/m² (Typical)                                                                                                    |  |  |
|                                        | Contrast ratio   | 1000 : 1 (Typical), Adv. Contrast Function Available                                                                                         |  |  |
|                                        | Viewable angle   | Right / Left : 89 degrees each, Up / Down : 89 degrees each (Typical)                                                                        |  |  |
|                                        | Response time    | 4ms (Gray to Gray)                                                                                                    |  |  |
| Display Colors                         |                  | Approx. 16.7M                                                                                                    |  |  |
| Sync Frequency                         |                  | Horizontal: 30.0-84.0kHz, Vertical: 55-75Hz                                                                                                  |  |  |
| Native Resolution                      |                  | 1920 × 1080, 2.1 MegaPixels                                                                                                    |  |  |
| Support max. resolution                |                  | VGA: 1920 × 1080, 60Hz<br>HDMI: 1920 × 1080, 75Hz<br>DisplayPort: 1920 × 1080, 75Hz                                                          |  |  |
| Input Connector                        |                  | VGA, HDMI, DisplayPort                                                                                                    |  |  |
| Plug & Pl                              | lay              | VESA DDC2B™                                                                                                    |  |  |
| Input Sync Signal                      |                  | Separate sync: TTL, Positive or Negative                                                                                                    |  |  |
| Input Video Signal                     |                  | Analog: 0.7Vp-p (Standard), 75Ω, Positive<br>Digital: HDMI, DisplayPort                                                                      |  |  |
| USB Standard                           |                  | USB2.0 (DC5V, 500mA)                                                                                                    |  |  |
| Number of USB Ports<br>Connector shape |                  | 1 Upstream : Series B<br>2 Downstream : Series A                                                                                             |  |  |
| Input Auc                              | dio Connector    | ø 3.5mm mini jack (Stereo)                                                                                                    |  |  |
| Input Audio Signal                     |                  | 1.0Vrms maximum                                                                                                    |  |  |
| Headphone Connector                    |                  | ø 3.5mm mini jack (Stereo)                                                                                                    |  |  |
| Speakers                               | 3                | 2W × 2 (Stereo speakers)                                                                                                    |  |  |
| Maximum                                | n Screen Size    | 527.0mm W × 296.5mm H / 20.7" W × 11.7" H                                                                                                    |  |  |
| Power So                               | ource            | 100-240VAC, 50/60Hz, 1.5A                                                                                                    |  |  |
| Power Consumption *                    |                  | 19W typical, Power management mode: 0.5W maximum<br>Energy Efficiency Class: A+                                                              |  |  |
|                                        |                  | 539.5 × 415.0 × 199.5mm / 21.2 × 16.3 × 7.8" (W×H×D)<br>3.3kg / 7.3lbs                                                                       |  |  |
| Tilt Angle                             |                  | Upward: 21.5 degrees Downward: 3.5 degrees                                                                                                   |  |  |
| Environm<br>Consider                   |                  | Operating: Temperature Humidity 5 to 35°C / 41 to 95°F 10 to 80% (No condensation)  Storage: Temperature Humidity 5 to 85% (No condensation) |  |  |
| Approval                               | S                | CE, TÜV-Bauart, VCCI, PSE, EAC, ENERGY STAR®                                                                                                 |  |  |

NOTE \* USB peripheral and audio equipment are not connected.

# **DIMENSIONS**: ProLite XUB2493HSU

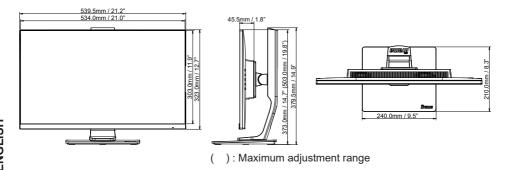

# **DIMENSIONS: ProLite XU2493HSU**

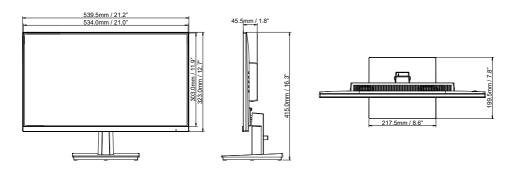

# COMPLIANT TIMING

| Video Mode  | Horizontal<br>Frequency | Vertical<br>Frequency | Dot Clock  |
|-------------|-------------------------|-----------------------|------------|
| 640 × 480   | 31.469kHz               | 59.940Hz              | 25.175MHz  |
| 040 × 400   | 37.500kHz               | 75.000Hz              | 31.500MHz  |
| 800 × 600   | 37.879kHz               | 60.317Hz              | 40.000MHz  |
| 000 × 000   | 46.875kHz               | 75.000Hz              | 49.500MHz  |
| 1004 700    | 48.363kHz               | 60.004Hz              | 65.000MHz  |
| 1024 × 768  | 60.023kHz               | 75.029Hz              | 78.750MHz  |
| 1000 1001   | 63.981kHz               | 60.020Hz              | 108.000MHz |
| 1280 × 1024 | 79.976kHz               | 75.025Hz              | 135.000MHz |
| 1680 × 1050 | 65.290kHz               | 60.000Hz              | 146.250MHz |
| 1000 1000   | 67.500kHz               | 60.000Hz              | 148.500MHz |
| 1920 × 1080 | 83.890kHz               | 74.970Hz              | 174.500MHz |

<sup>\*</sup> For HDMI/DisplayPort inputs only.